# **Окно просмотра данных по вестибюлю**

Для перехода в окно просмотра данных по определенному вестибюлю необходимо произвести двойное нажатие левой кнопкой мыши по строке необходимого вестибюля в таблице главного окна программы:

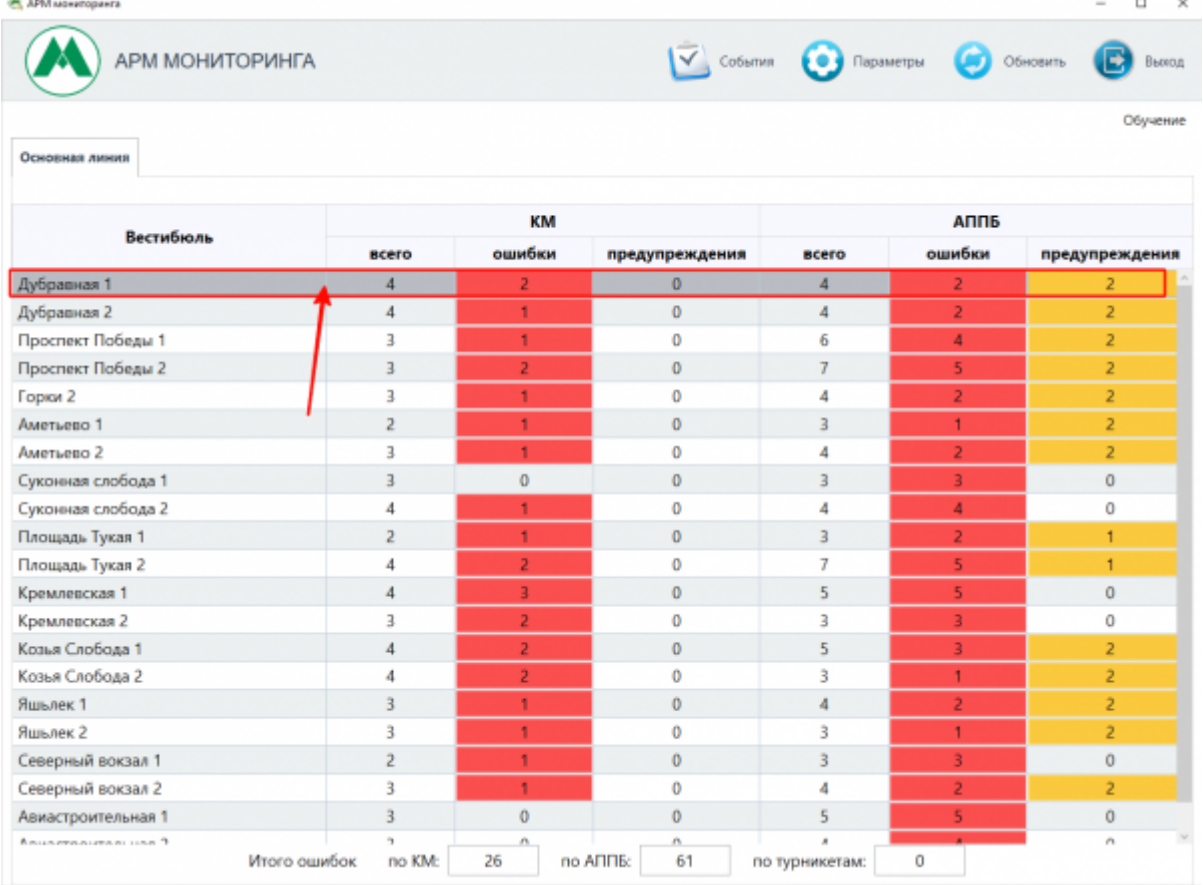

Открытие окна просмотра данных по вестибюлю

При этом откроется окно по выбранному вестибюлю:

Last<br>update:

update: apdate. transport:m:okno\_prosmotra\_dannyx\_po\_vestibjulju http://lenta-transport.infomatika.ru/transport/m/okno\_prosmotra\_dannyx\_po\_vestibjulju<br>01.06.2020 <sup>transport:m:okno\_prosmotra\_dannyx\_po\_vestibjulju http://lenta-trans</sup>  $10.42$ 

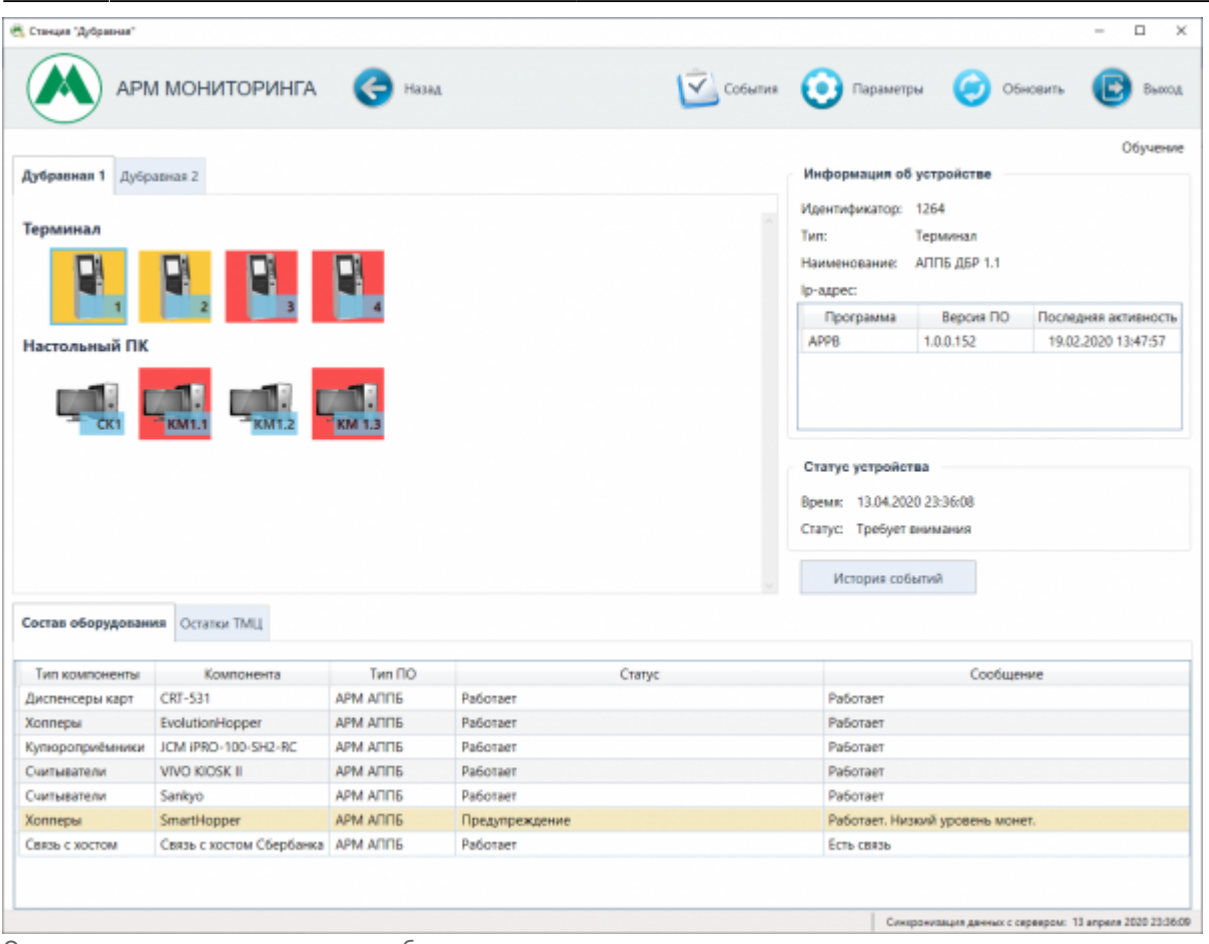

Окно просмотра данных по вестибюлю

В данном окне содержатся все оборудования выбранного вестибюля. Оборудования вестибюля сгруппированы по виду оборудования (например, «Терминал», «Настольный ПК»).

В зависимости от состояния того или иного оборудования, меняется цвет фона его изображения:

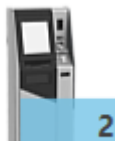

 - белый, когда оборудование работает в штатном режиме, нет ошибок, нет предупреждений.

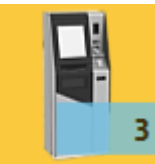

 - желтый, когда имеются предупреждения, но оборудование функционирует (например, низкий уровень сдачи, ТМЦ у терминала).

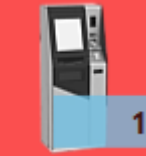

 - красный, когда у оборудования имеется критическая ошибка и он не работает (потеря связи, сбой оборудования и т.д.).

## **Просмотр информации по оборудованию**

Для просмотра информации по необходимому оборудованию, в окне просмотра данных по вестибюлю необходимо нажать левой кнопкой мыши по необходимому оборудованию:

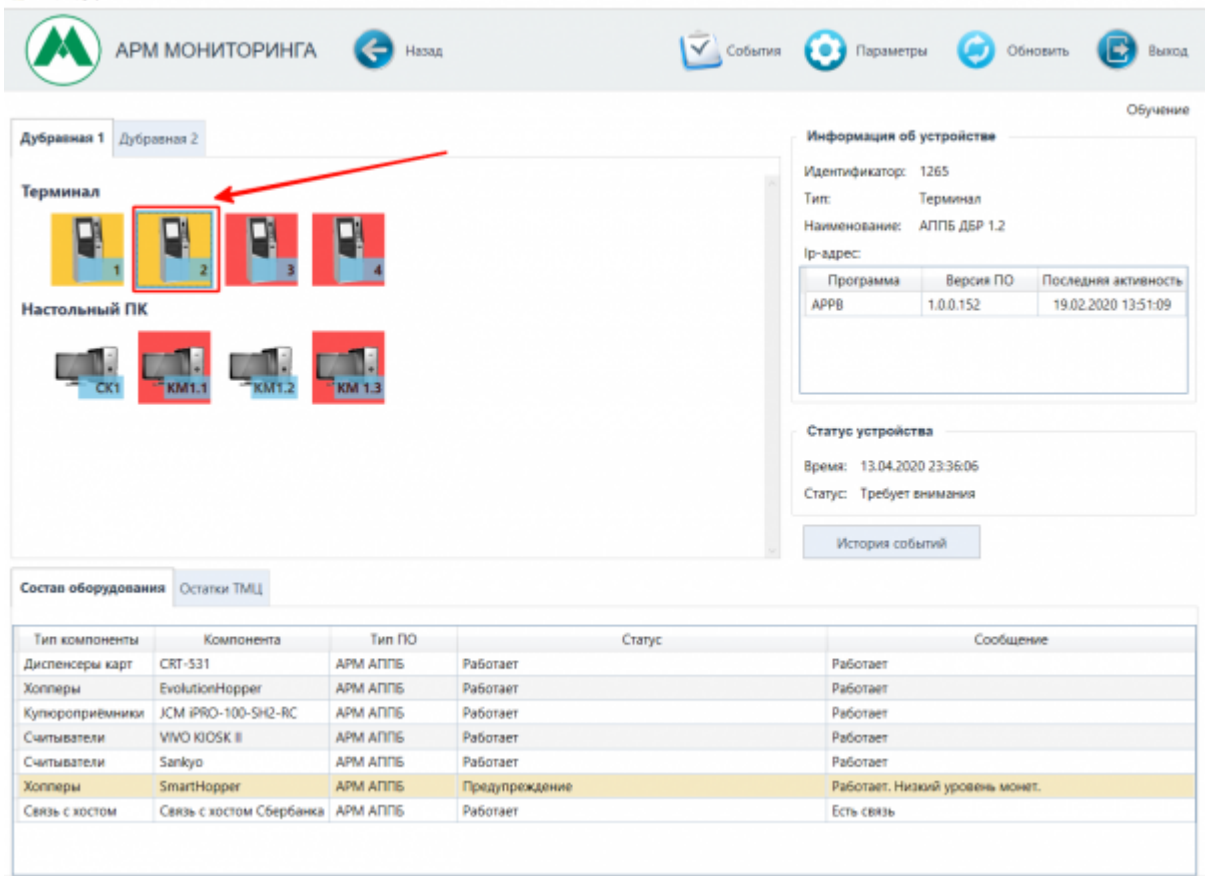

Окно просмотра данных по вестибюлю. Выбор оборудования

При этом в правой части окна отобразится информация по выбранному оборудованию (номер; наименование; ip-адрес; текущий статус и время установления данного статуса; список программ, которые работают на выбранном оборудовании (или когда-либо запускались), с отображением версии):

Last

update: apdate. transport:m:okno\_prosmotra\_dannyx\_po\_vestibjulju http://lenta-transport.infomatika.ru/transport/m/okno\_prosmotra\_dannyx\_po\_vestibjulju<br>01.06.2020 <sup>transport:m:okno\_prosmotra\_dannyx\_po\_vestibjulju http://lenta-trans</sup> 10:42

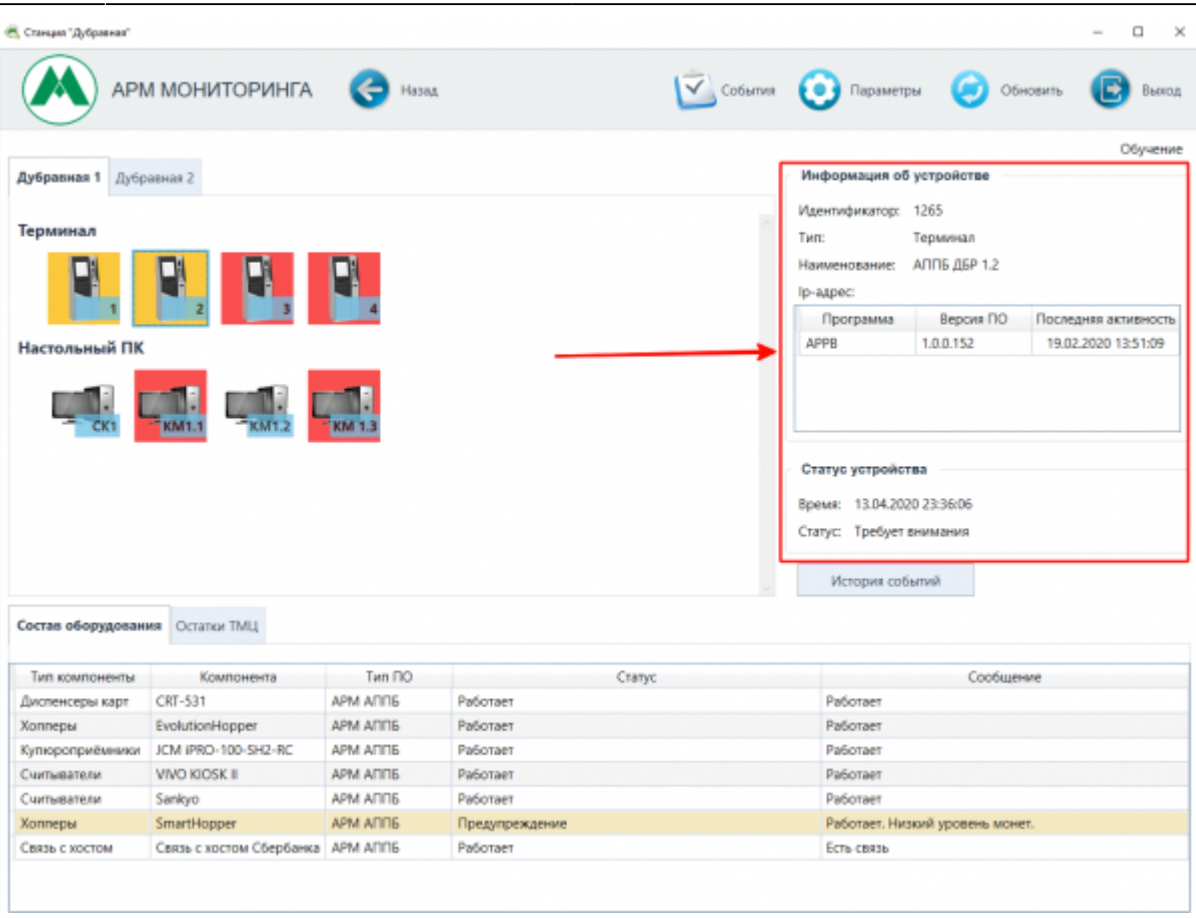

Окно просмотра данных по вестибюлю. Информация по выбранному оборудованию

В нижней части окна отобразится информация о состоянии выбранного оборудования:<br>| В стандерство

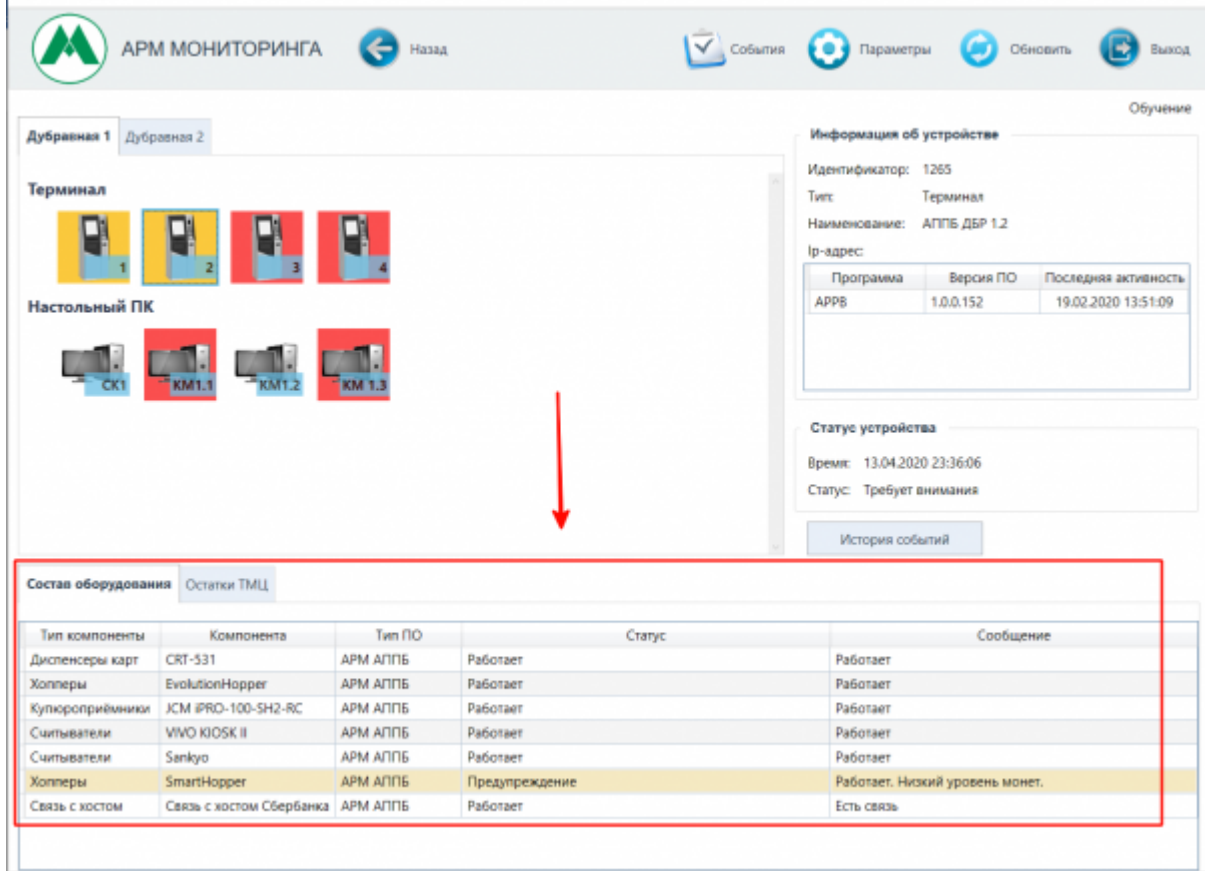

Окно просмотра данных по вестибюлю. Состояние выбранного оборудования

Нижняя часть, в зависимости от типа выбранного оборудования, состоит из следующих вкладок:

- при выборе оборудования «Настольный ПК»:
	- вкладки «Состав оборудования»;
- при выборе оборудования «Терминал»:
	- вкладки «Состав оборудования»,
		- «Остатки ТМЦ».

#### **Состав оборудования**

На вкладке «Состав оборудования» отображаются компоненты, из которых состоит выбранное оборудование и информация о состоянии каждой компоненты.

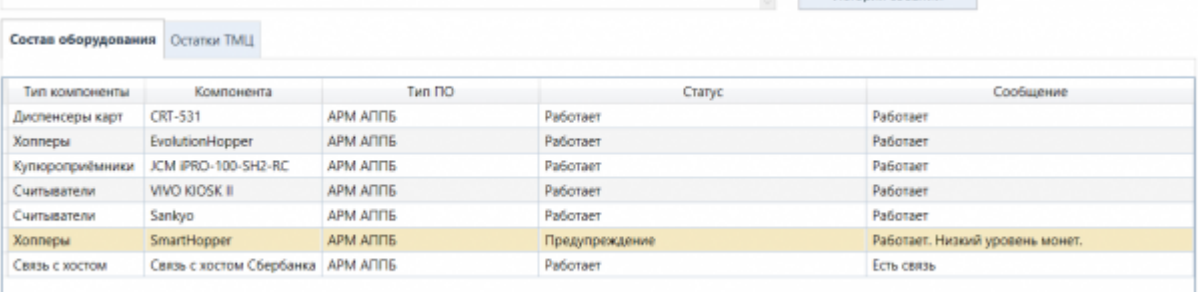

Окно просмотра данных по вестибюлю. Вкладка «Состав оборудования»

При этом, если по данной компоненте есть предупреждение, то данная строка предупреждения выделяется желтой, с черным текстом внутри, а в поле сообщение отображается текст соответствующего предупреждения:

Хопперы SmartHopper APM ANNS Предупреждение

Если же, по компоненте имеется ошибка (полностью закончились ТМЦ), то строка выделяется желтой, с красным шрифтом, а в поле «Сообщение» отображается соответствующая ошибка:

Работает. Низкий уровень монет.

### **Остатки ТМЦ**

ш

На вкладке «Остатки ТМЦ» содержится информация о количестве материальных ценностей, оставшихся в терминале (носители, денежные средства).

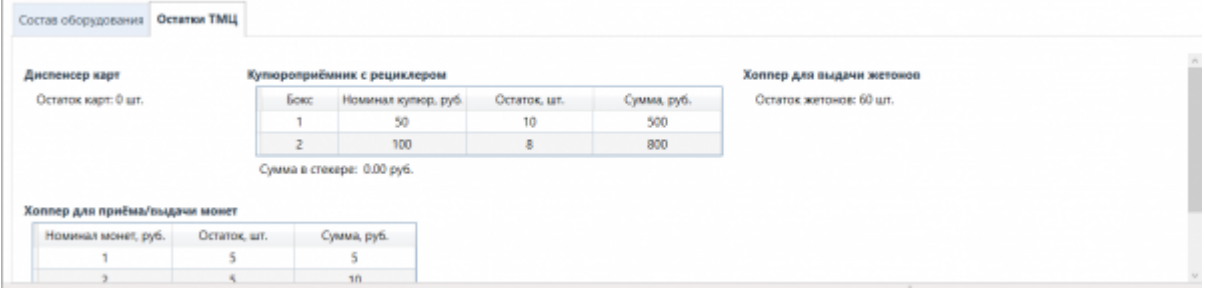

Окно просмотра данных по вестибюлю. Вкладка «Остатки ТМЦ»

Last<br>update: update: apdate. transport:m:okno\_prosmotra\_dannyx\_po\_vestibjulju http://lenta-transport.infomatika.ru/transport/m/okno\_prosmotra\_dannyx\_po\_vestibjulju<br>01.06.2020 <sup>transport:m:okno\_prosmotra\_dannyx\_po\_vestibjulju http://lenta-trans</sup> 10:42

#### **История событий**

Для просмотра истории событий по выбранному оборудованию необходимо нажать на кнопку «История событий»:

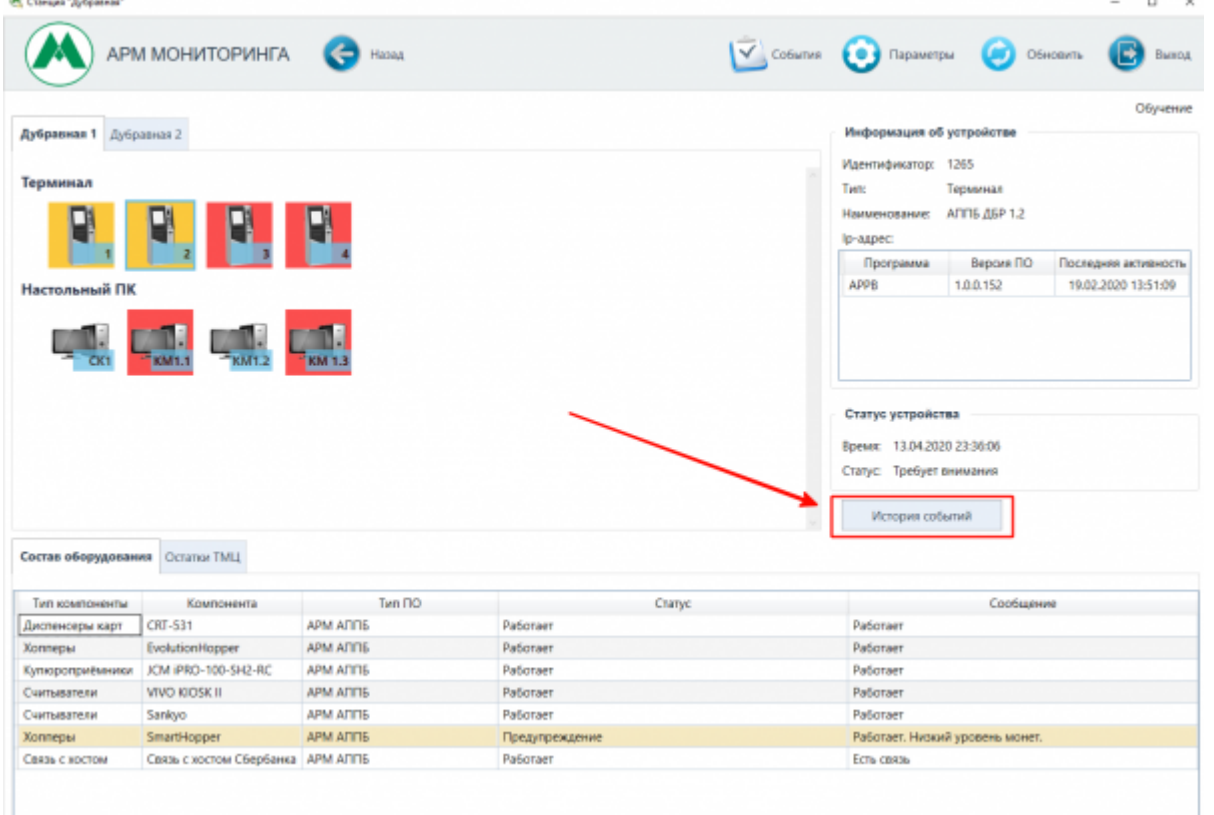

Окно просмотра данных по вестибюлю. Кнопка «История событий»

Необходимо настроить параметры отображаемых событий (настройка параметров поиска в данном окне аналогично настройке параметров поиска на форме событий по станциям. Подробнее описано в разделее [«Просмотр событий по станциям»](http://lenta-transport.infomatika.ru/transport/m/okno_sobytij_po_stancijam#prosmotr_sobytij_po_stancijam)) и нажать кнопку «Применить»:

- в поле «Период с по » следует установить необходимый интервал времени отбираемых событий;
- при необходимости в поле «Статус» выбрать статус отображаемых событий (если не выбрать ни одну позицию в данном поле, то будут отображаться события со всеми статусами);
- при необходимости в поле «Тип» выбрать тип и вид оборудования (компоненты оборудования), по которому следует отбирать события;
- в поле «Кол-во строк» указать количество отображаемых строк (максимальное количество отображаемых строк: 9999)

Ж История событий

#### Терминал: АППБ ПП 1.4

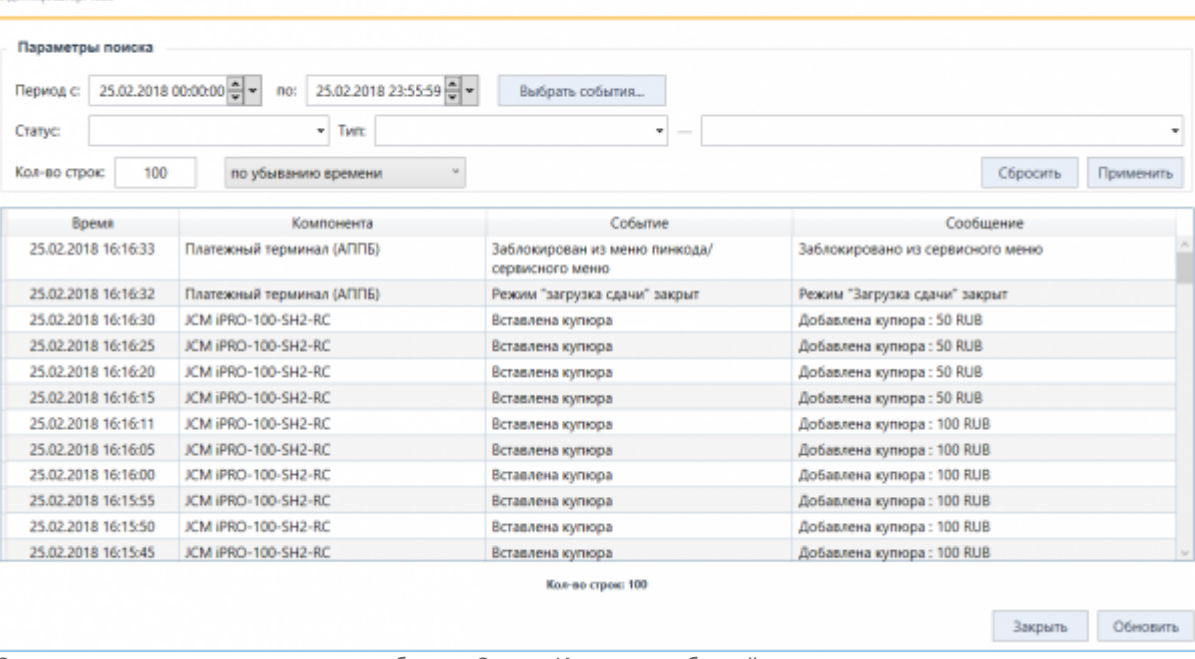

Окно просмотра данных по вестибюлю. Окно «История событий»

From: <http://lenta-transport.infomatika.ru/>- **Лента-Транспорт**

Permanent link: **[http://lenta-transport.infomatika.ru/transport/m/okno\\_prosmotra\\_dannyx\\_po\\_vestibjulju](http://lenta-transport.infomatika.ru/transport/m/okno_prosmotra_dannyx_po_vestibjulju)**

Last update: **01.06.2020 10:42**

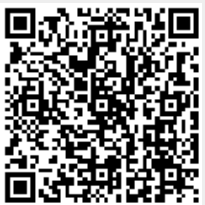